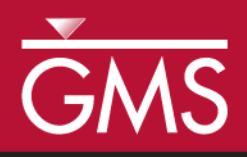

# *GMS 10.5 Tutorial MODPATH*

The MODPATH Interface in GMS

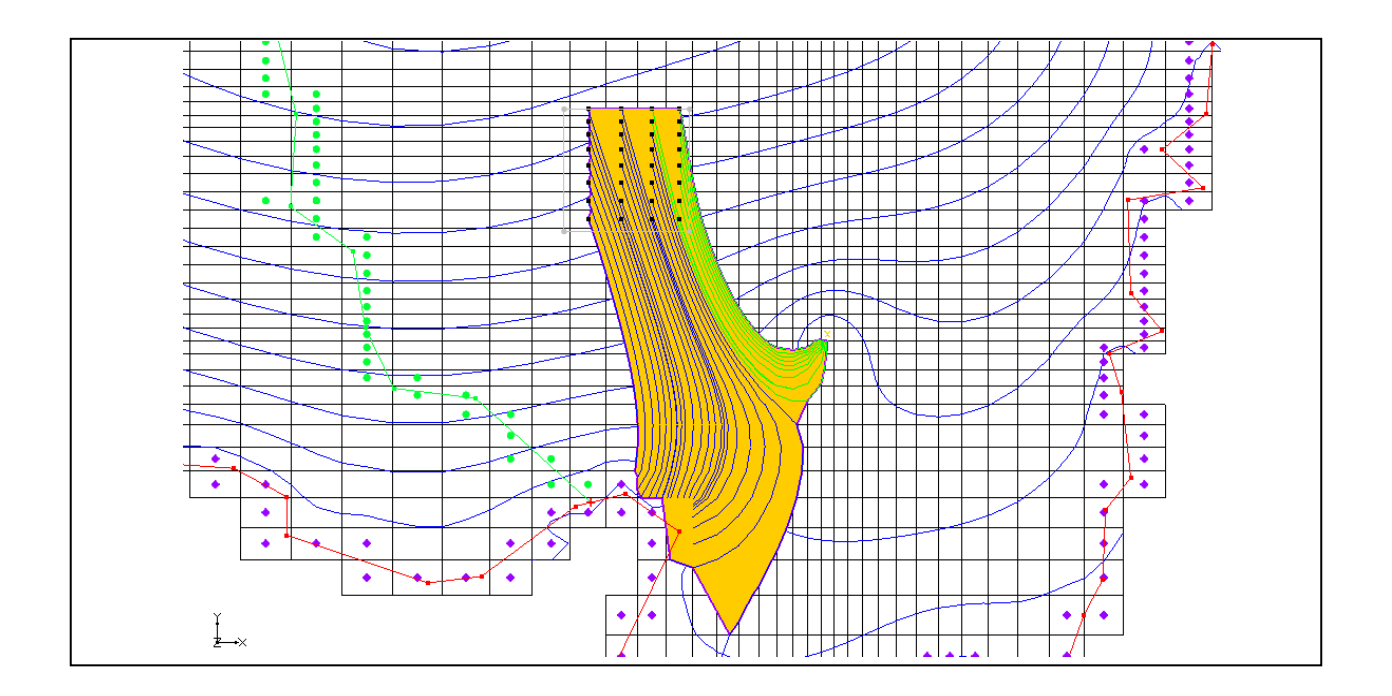

# **Objectives**

This tutorial shows how to setup a MODPATH simulation in GMS and view the results. It instructs about assigning porosity, creating starting locations, displaying pathlines in different ways, and displaying capture zones.

# Prerequisite Tutorials

 MODFLOW – Conceptual Model Approach I

# Required Components

- Grid Module
- Map Module
- MODFLOW
- MODPATH

Time

 $\mathcal{P}$ 

20–40 minutes

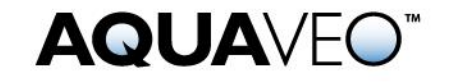

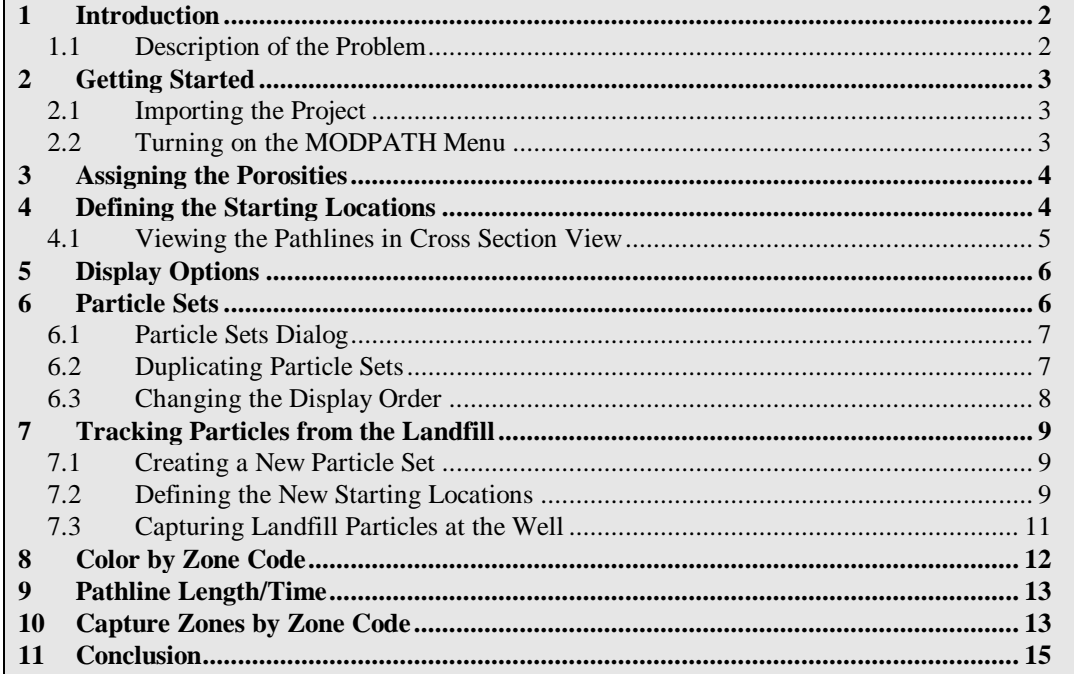

# <span id="page-1-0"></span>**1 Introduction**

This tutorial describes the steps involved in setting up a MODPATH simulation in GMS. MODPATH is a particle-tracking post-processing model developed by the U.S. Geological Survey. It tracks the trajectory of a set of particles from user-defined starting locations using the MODFLOW solution as the flow field. The particles can be tracked either forward or backward in time. Particle tracking solutions have a variety of applications, including the determination of zones of influence for injection and extraction wells.

This tutorial covers how to open a MODFLOW Conceptual Model project, create pathlines from various starting locations, edit the particle sets, edit zone codes, and view capture zones.

## <span id="page-1-1"></span>**1.1 Description of the Problem**

The problem discussed in this tutorial is an extension of the one described in the "MODFLOW – Conceptual Model Approach" tutorial. In that tutorial, a site in East Texas was modeled. The solution from that model is used as the flow field for the particle tracking simulation. The model includes a proposed landfill.

For this tutorial, two particle tracking simulations will be performed to analyze the longterm effects of contamination from the landfill. First, one simulation will use reverse particle tracking from the well on the east side of the model to see if the zone of influence of the well overlaps the landfill. Another simulation will use forward tracking using an array of particles starting at the landfill to analyze the region of potential contamination for the landfill.

# <span id="page-2-0"></span>**2 Getting Started**

To get started, do the following:

- 1. Launch GMS.
- 2. If GMS is already running, select *File* | **New…** to ensure the program settings are restored to their default state.

## <span id="page-2-1"></span>**2.1 Importing the Project**

To import the project, which includes the MODFLOW model and solution, as well as all other files associated with the model, do the following:

- 1. Click **Open**  $\Box$  to bring up the *Open* dialog.
- 2. Browse to the *MODPATH\start* directory and select "modfmap2.gpr".
- 3. Click **Open** to import the project file and close the *Open* dialog.

The Graphics Window should appear similar to [Figure 1.](#page-2-3)

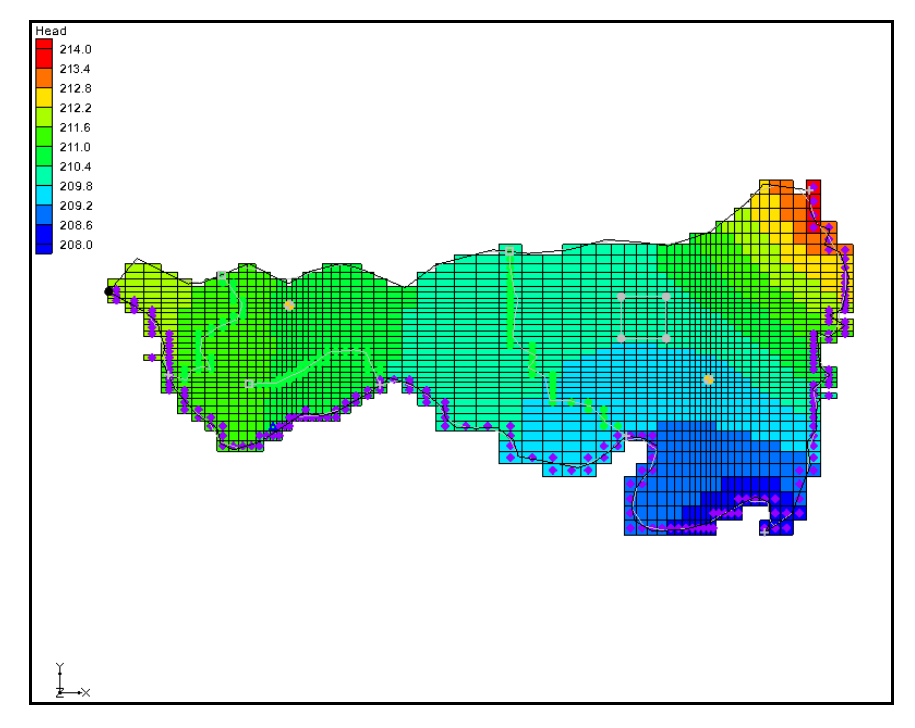

<span id="page-2-3"></span> *Figure 1 Initial appearance of the Graphics Window*

### <span id="page-2-2"></span>**2.2 Turning on the MODPATH Menu**

If the MODPATH menu is not visible, do the following:

- 1. Select *Edit |* **Model Interfaces…** to bring up the *Model Interfaces* dialog.
- 2. Turn on *MODPATH* below *Models to use in project*.
- 3. Click **OK** to close the *Model Interfaces* dialog.

The menu should now be visible.

# <span id="page-3-0"></span>**3 Assigning the Porosities**

At this point, it is possible to create particles. A porosity value must first be defined for each of the cells in the grid in order to calculate the tracking times. By default, GMS automatically assigns a porosity of "0.3" to all the cells in the grid. This value is acceptable, so nothing needs to be done.

If a different porosity is desired, the value can be set three different ways:

- Porosities can be assigned to the polygons in the conceptual model, followed by right-clicking and selecting *Map To* | **MODFLOW/MODPATH**.
- When in the 3D Grid module, select MODPATH | **Porosity…** to bring up the *Aquifer Layer Porosity* dialog. This dialog allows for editing a spreadsheet of values.
- When in the 3D Grid module, select one or more grid cells, then right-click and select **Properties…** to bring up the *3D Grid Cell Properties* dialog. This dialog allows editing of various values, including the porosity of the selected cells.

# <span id="page-3-1"></span>**4 Defining the Starting Locations**

It is necessary to create a set of particle starting locations surrounding the cell containing the well on the east (right) side of the model.

To generate the starting locations:

- 1. Right-click " 3D Grid Data" in the Project Explorer and select **Expand All** so everything within the folder is visible.
- 2. Select *MODPATH |* **Create Particles at Wells…** to bring up the *Generate Particles at Wells* dialog.
- 3. Enter "20" as the *Number of particles per well*.
- 4. In the *Well Type* section, select *Extraction wells*.
- 5. Click **OK** to close the *Generate Particles at Wells* dialog.

At this point, GMS does the following:

- Creates particles at every cell that contains an extraction well.
- Extends a set of pathlines from each well in the direction the particles will flow. Notice that the pathlines from the east well extend to the northeast and miss the area covered by the proposed landfill (the gray square to the northwest of the east well, see [Figure 1\)](#page-2-3).

The particles and pathlines extending from the west (left) well are not needed and can be deleted by doing the following:

6. Using the **Select Particle Starting Locations** tool, drag a box surrounding the west well.

This selects all the particle and pathlines from that well.

- 7. Press the *Delete* key to delete these particles and pathlines.
- 8. **Frame** the project.

The Graphics Window will appear similar to [Figure 2.](#page-4-1)

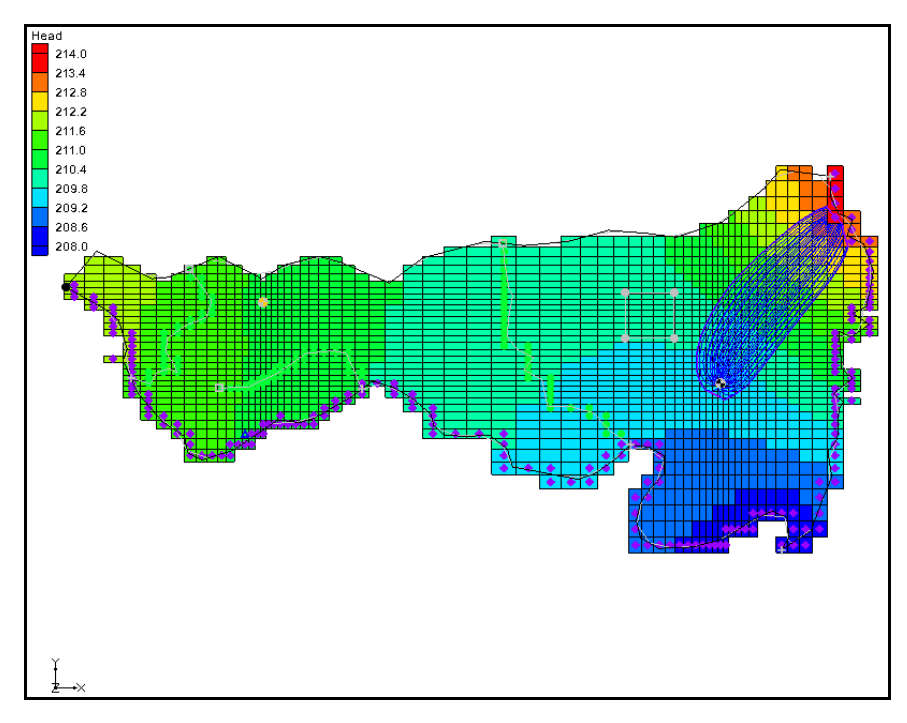

<span id="page-4-1"></span> *Figure 2 After west well pathlines and particles are deleted*

### <span id="page-4-0"></span>**4.1 Viewing the Pathlines in Cross Section View**

The 3D nature of the pathlines is best seen in cross section view.

- 1. Using the **Select Cells** tool, select a cell near the right side of the landfill.
- 2. Switch to **Side View**  $\Box$ .

The project should appear similar to [Figure 3.](#page-5-2) If desired, move back and forth through the columns using the arrows  $\frac{1}{\sqrt{2}}$  in the Mini-Grid Toolbar.

3. When finished, switch back to **Plan View**  $\Box$  to return to the top-down view.

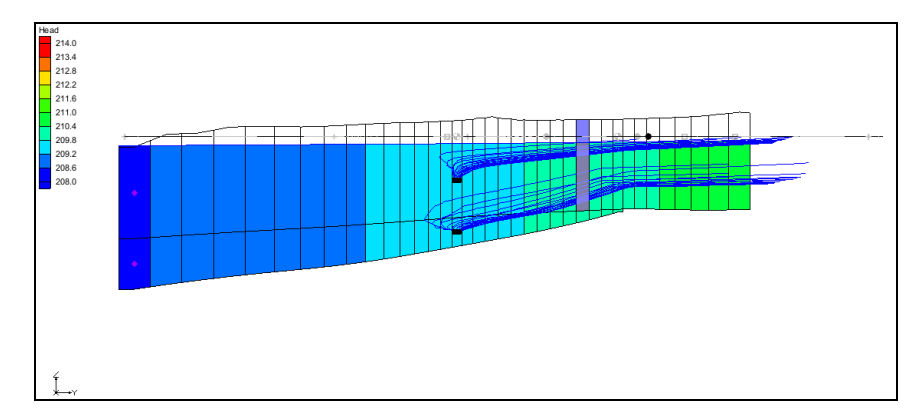

4. Click anywhere outside the grid to deselect the cell.

<span id="page-5-2"></span> *Figure 3 Particle path lines in side view near the landfill*

## <span id="page-5-0"></span>**5 Display Options**

In addition to displaying the pathlines, GMS can draw a closed boundary around the pathlines connected to the well. This boundary is referred to as a "capture zone." Capture zones can only be displayed in plan view. GMS has a number of options for the display of pathlines and capture zones.

- 1. Select *MODPATH* | **Display Options…** to open the *Display Options* dialog.
- 2. Select "3D Grid Data" from the list on the left.
- 3. On the *Particles* tab, turn on *Direction arrows*.
- 4. Enter "2000.0" in the *Time interval* field.
- 5. In the *Capture zones* section, turn on *Boundary* and *Poly fill*.
- 6. Click **OK** to close the *Display Options* dialog.

There are now arrows on the pathlines pointing in the direction of flow, and the capture zone is filled with a solid color.

## <span id="page-5-1"></span>**6 Particle Sets**

GMS organizes starting locations into "particle sets". When the starting locations at the wells were created, GMS automatically created a particle set and put the new starting locations in it.

- 1. If it is not already expanded, expand the "**Particle Sets**" folder in the Project Explorer under the " $\bigoplus$  3D Grid Data" folder and " $\bigoplus$  grid" item.
- 2. Right-click on " particle set" and select **Properties…** to bring up the *Particle Sets* dialog.

## <span id="page-6-0"></span>**6.1 Particle Sets Dialog**

In this dialog, changes are made to the particle set properties, including the tracking direction and the tracking duration. One particle set is always designated as the active particle set. Whenever new points are created, they are added only to the active particle set. Similarly, only points from the active particle set can be deleted.

By default, the tracking duration is set to track to the end, meaning MODPATH will track the particles until they run into something (e.g., a sink, the water table, the edge of the model). Now change the tracking duration to a specific value.

- 1. In the *Track* column, select "Duration" from the drop-down.
- 2. In the *Duration* column, enter "3000.0".
- 3. Click **OK** to close the *Particle Sets* dialog.
- 4. Notice that the capture zone is much smaller now.

The capture field should appear similar to [Figure 4.](#page-6-2)

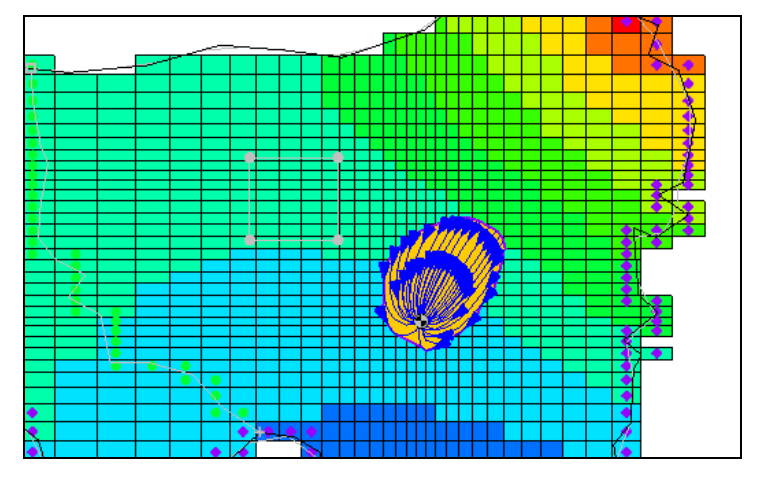

<span id="page-6-2"></span> *Figure 4 Capture field is greatly reduced in size*

### <span id="page-6-1"></span>**6.2 Duplicating Particle Sets**

The next step is to display a 1,500-day capture zone as well as a 3,000-day capture zone. First, turn the arrows off so they don't obscure the display of the capture zones:

1. Select *MODPATH |* **Display Options…** to open the *Display Options* dialog.

- 2. Select "3D Grid Data" from the list on the left.
- 3. On the *Particles* tab, turn off *Direction arrows*.
- 4. Click **OK** to close the *Display Options* dialog.
- 5. Right-click " particle set" and select **Rename**.
- 6. Enter "3000 days" and press the *Enter* key to set the new name.

Create another particle set by copying the existing one, do the following:

- 7. Right-click " 3000 days" and select **Duplicate** to create a new " Copy of 3000 days (2)" particle set.
- 8. Right-click " Copy of 3000 days (2)" and select **Rename**.
- 9. Enter "1500 days" and press *Enter* to set the new name.

When there are multiple particle sets, it is recommended to give each set an appropriate name in order to differentiate between the results.

- 10. Right-click " 1500 days" and select **Properties…** to bring up the *Particle Sets*  dialog.
- 11. On row *2*, enter "1500.0" in the *Duration* column.
- 12. Click **OK** to close the *Particle Sets* dialog.

### <span id="page-7-0"></span>**6.3 Changing the Display Order**

The order of the particle sets in the Project Explorer is the top-down order in which they are displayed. The " $\frac{1500 \text{ days}}{2500 \text{ days}}$ " set should be dragged above the " $\frac{1500 \text{ days}}{25000 \text{ days}}$ " set because it is smaller and currently hidden below the " $\frac{88}{3}$  3000 days" set.

1. Drag the " $\frac{1}{2}$ " 1500 days" particle set above the " $\frac{1}{2}$ " 3000 days" particle set.

Two capture zones are now visible: the larger 3,000-day capture zone, and the smaller 1,500-day capture zone [\(Figure 5\)](#page-8-3).

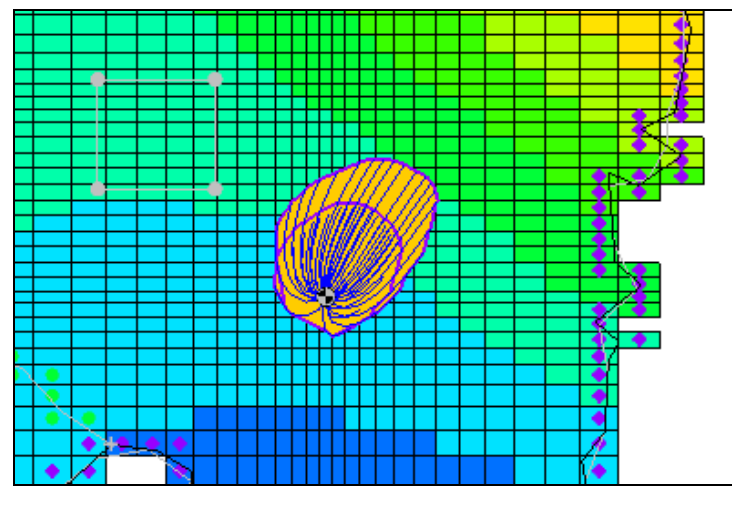

<span id="page-8-3"></span> *Figure 5 Both particle sets visible*

# <span id="page-8-0"></span>**7 Tracking Particles from the Landfill**

Next, perform forward tracking from a set of starting locations which coincide with the site of the proposed landfill.

## <span id="page-8-1"></span>**7.1 Creating a New Particle Set**

Create a new particle set for the particles that will be created at the landfill by doing the following:

- 1. In the Project Explorer, right-click on the " Particle Sets" folder and select **New Particle Set** to create a new "<sup>9</sup> particle set".
- 2. Right-click " particle set" and select **Rename**.
- 3. Enter "Landfill" and press *Enter* to set the new name.
- 4. Right-click " Landfill" and select **Properties…** to bring up the *Particle Sets*  dialog.
- 5. Select "Forward" from the *Direction* column drop-down on row *3*.
- 6. Click **OK** to close the *Particle Sets* dialog.

### <span id="page-8-2"></span>**7.2 Defining the New Starting Locations**

A new set of starting locations must be created at the site of the proposed landfill. The particles will be placed on the top of the ground water table to simulate leachate entering from the surface.

First, turn off the boundary fill option so the new pathlines are easier to see:

- 1. Select *MODPATH* | **Display Options…** to open the *Display Options* dialog.
- 2. Select "3D Grid Data" from the list on the left.
- 3. On the *Particles* tab in the *Capture zones* section, turn off the *Poly fill* option.
- 4. Click **OK** to close the *Display Options* dialog.

Before selecting the cells, make the recharge coverage the active coverage so that the landfill polygon is clearly visible.

- 5. In the Project Explorer, expand the "<sup>
S</sup> Map Data" folder and the "
S East Texas" conceptual module.
- 6. Select the " $\bigcirc$  Recharge" coverage to make it active.

To select the cells:

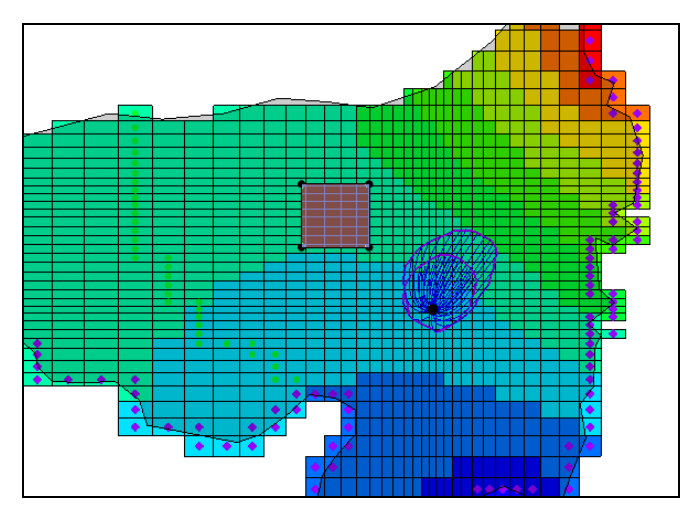

7. Using the **Select Polygons**  $\mathbf{\overline{A}}$  tool, select the landfill polygon [\(Figure 6\)](#page-9-0).

<span id="page-9-0"></span> *Figure 6 Landfill polygon*

- 8. Right-click on the selected polygon and choose **Select Intersecting Objects…** to bring up the *Select Objects of Type* dialog.
- 9. Select **OK** to accept the defaults and close the *Select Objects of Type* dialog.

The 3D grid cells should now be selected.

- 10. Select *MODPATH |* **Create Particles at Selected Cells** to bring up the *Generate Particles* dialog.
- 11. Select "On water table surface" from the *Distribute particles* drop-down.
- 12. Turn off *More options*.
- 13. Click **OK** to close the *Generate Particles* dialog.
- 14. Click anywhere outside the grid to deselect the cells.

The model now has a set of pathlines starting at the landfill and terminating at the river [\(Figure 7\)](#page-10-1).

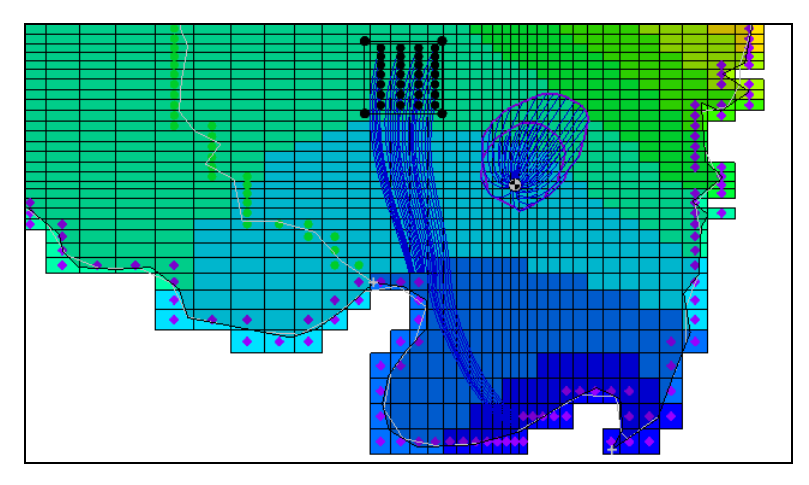

<span id="page-10-1"></span> *Figure 7 Pathlines from the landfill to the river*

### <span id="page-10-0"></span>**7.3 Capturing Landfill Particles at the Well**

Currently, no particles from the landfill are captured by the well. It's necessary to increase the pumping rate in the well so that some of the particles from the landfill are captured.

- 1. Select "<sup>3</sup> Sources & Sinks" in the Project Explorer to make it active.
- 2. Using the **Select Point/Node**  $\mathcal{N}$  tool, double-click on the well on the right side of the model to open the *Attribute Table* dialog.
- 3. Enter "-600.0" in the *Flow rate (m^3/d)* column.
- 4. Click **OK** to close the *Attribute Table* dialog.
- 5. Select *Feature Objects* / **Map**  $\rightarrow$  **MODFLOW** to bring up the *Map*  $\rightarrow$  *Model* dialog.
- 6. Click **OK** to accept the defaults and close the  $Map \rightarrow Model$  dialog.
- 7. Select *File |* **Save As…** to bring up the *Save As* dialog.
- 8. Enter "modpath.gpr" in the *File name* field.
- 9. Click **Save** to save the project and close the *Save As* dialog.
- 10. Select *MODFLOW |* **Run MODFLOW** to bring up the *MODFLOW* model wrapper dialog.

This shows the progress of MODFLOW.

- 11. When MODFLOW is finished, turn on *Read solution on exit* and *Turn on contours*.
- 12. Click **Close** to exit the *MODFLOW* dialog.

After the MODFLOW computed heads are imported into GMS, MODPATH will run again with the new MODFLOW solution. Notice that the capture zones for the well are larger than before and some of the particles from the landfill terminate at the well.

## <span id="page-11-0"></span>**8 Color by Zone Code**

To easily identify the particles from the landfill that terminate at the well, it is useful to make them a different color.

First, turn off the display of the particles coming from the well.

- 1. In the Project Explorer, turn of  $\binom{18}{2}$  1500 days" and  $\binom{18}{2}$  3000 days".
- 2. Switch to the **3D Grid** module.

Now change the zone code for the cell containing the well:

- 3. In the Mini-Grid Toolbar, enter "2" in the *Lay (k)* field.  $\boxed{\text{Lay (k)}}$  2 ÷
- 4. Using the **Select Cells**  $\widehat{\mathbf{B}}$  tool, select the cell with the well in it. **Zoom** in if needed.
- 5. Right-click on the selected cell and select **Properties…** to open the *3D Grid Cell Properties* dialog.
- 6. On the *MODFLOW* tab, enter"2" in the *MODPATH Zone code* field.
- 7. Click **OK** to close the *3D Grid Cell Properties* dialog.
- 8. Select *MODPATH |* **Display Options…** to open the *Display Options* dialog.
- 9. Select "3D Grid Data" from the list on the left.
- 10. On the *Particles* tab, select "Ending code" from the *Color* drop-down.
- 11. Click **OK** to close the *Display Options* dialog.

The pathlines that go from the landfill to the well should now be drawn in a different color [\(Figure 8\)](#page-12-2).

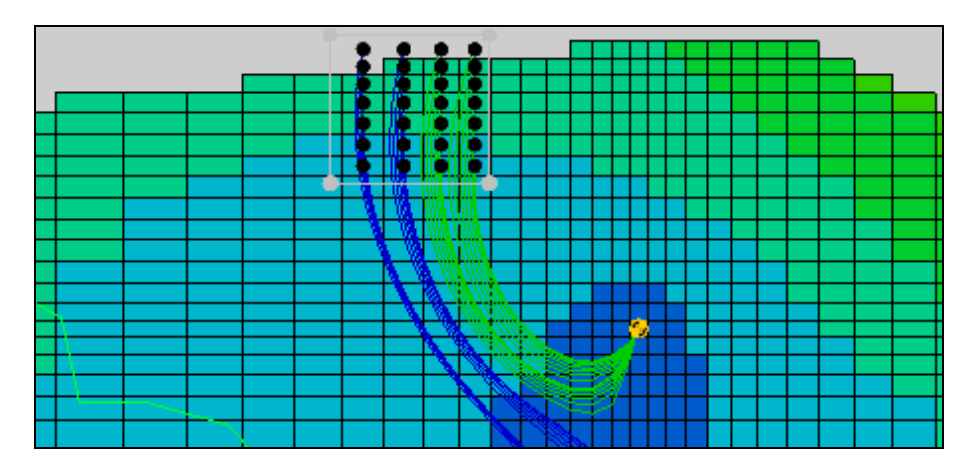

<span id="page-12-2"></span> *Figure 8 Pathlines going to well are different color*

## <span id="page-12-0"></span>**9 Pathline Length/Time**

One reason to do particle tracking is to find out how long it will take for particles to travel from one place to another. In this case, it is desirable to know how long it will take for particles to travel from the landfill to the well. GMS reports the length and travel time of selected pathlines.

1. Using the **Select Particle Starting Locations** tool, click on one of the pathlines that goes from the landfill to the well.

Some statistics for the selected pathline are in the status bar at the bottom of the GMS window. One of the items is the time. Note the minimum time. Clicking on different pathlines one at a time and comparing their times could be done, but there's an easier way.

2. Select all the pathlines that go from the landfill to the well by dragging a box around their starting locations (**Zoom**  $\mathbb{Q}$  in if needed).

In the status bar at the bottom of the GMS window, notice the maximum, minimum, and average lengths and times for all the selected pathlines.

# <span id="page-12-1"></span>**10 Capture Zones by Zone Code**

There is no closed boundary surrounding the pathlines originating from the landfill. By default, GMS only identifies capture zones for particles originating from wells. However, capture zones can be associated with particles originating from all cells with the same zone code.

This feature can be used to group several wells together in the same capture zone. For example, to know what the combined capture zone is for all the wells if there were several wells located close together in a well field.

This feature can also be used to show the "capture zone" for the landfill.

- 1. Select *MODPATH* | **Display Options…** to open the *Display Options* dialog.
- 2. Select "3D Grid Data" from the list on the left.
- 3. On the *Particles* tab in the *Capture zones* section, select *Delineate by zone code*.
- 4. Turn on *Poly fill*.
- 5. Click **OK** to close the *Display Options* dialog.

The capture zone for the landfill pathlines is now visible [\(Figure 9\)](#page-13-0). Notice that the capture zone includes areas where there are no pathlines.

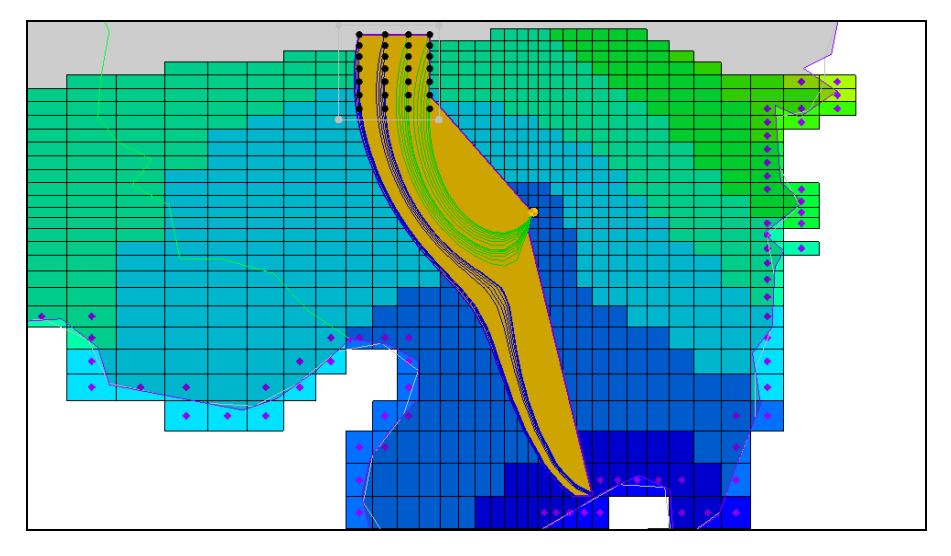

<span id="page-13-0"></span> *Figure 9 Capture zones including areas with no pathlines*

To fix this, do as follows:

- 6. Select *MODPATH* | **Display Options…** to open the *Display Options* dialog.
- 7. Select "3D Grid Data" from the list on the left.
- 8. On the *Particles* tab in the *Capture zones* section, enter "0.9" in the *Thin triangle ratio* field.
- 9. Click **OK** to close the *Display Options* dialog.

The capture zone area should now appear similar to [Figure 10.](#page-14-1)

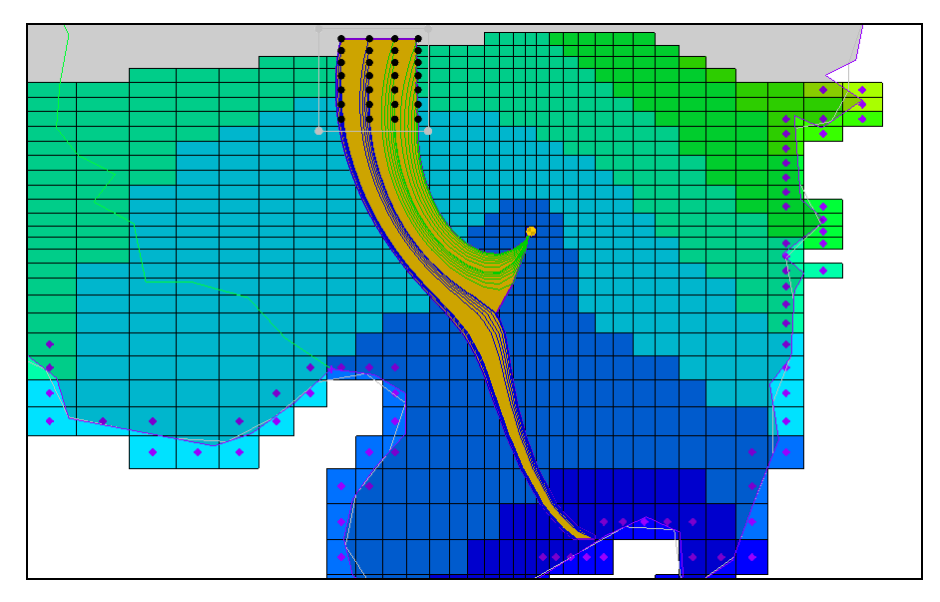

<span id="page-14-1"></span> *Figure 10 Modified capture zones*

Notice how the boundary of the capture zone has been "sucked in" so that it corresponds more closely to the pathlines. This is what the thin triangle ratio does. If it is decreased too much, the capture zone will begin to look bad. The default was appropriate for the well capture zone seen earlier, but not for the landfill capture zone. This value may need adjusting to get a good-looking capture zone.

# <span id="page-14-0"></span>**11 Conclusion**

This concludes the "MODPATH" tutorial. The following key concepts were discussed and demonstrated in this tutorial:

- MODPATH is available whenever a MODFLOW model is in memory. MODPATH requires a flow solution before pathlines can be computed.
- It is possible to create particle starting locations by using the **Generate Particles at Wells** or **Generate Particles at Selected Cells** commands.
- Particles are grouped into particle sets. Particle sets are used to control the tracking direction, the duration, and the display order.
- A number of different display options are available for pathlines, including displaying arrows, coloring by zone code, and displaying filled polygons representing capture zones (in plan view only).